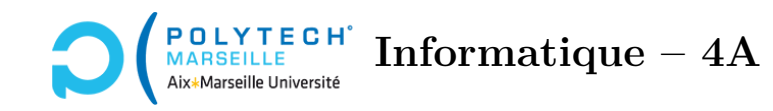

# **Applications web et mobiles TP n°13 : La page de login du forum Ionic**

À partir de maintenant, vous allez porter votre forum sur smartphone en utilisant *Ionic*, lui-même exploitant un *framework Angular*. Les parties TypeScript sous *Ionic* et *Angular* vont être très similaires et, pour cela, vous aurez principalement à faire des copiers/collers de votre forum *Angular* (vous pourrez utiliser indifféremment celui communiquant avec le *backend* en PHP ou en node/express. Mais vous devrez toujours copier/coller des morceaux du même *frontend* vers votre nouveau forum *Ionic*). Pour la partie HTML, on pourrait faire de même, mais cela n'aurait pas le *look and feel* des applications mobiles. Vous aurez donc à adapter votre code *Angular*. Enfin, vous testerez votre nouveau forum dans votre navigateur.

#### **Étape 59 – Création du projet Ionic**

Créez votre projet Ionic. Choisissez un projet « blank » fondé sur *Angular* en mode **standalone**.

 $\sqrt{\phantom{a}}\$  Si votre installation « freeze » sur l'instruction « npm i --save -E @capacitor/core@latest », c'est-à-dire que rien ne « bouge » pendant plusieurs minutes, exécutez les instructions suivantes :

- 1. Supprimez le répertoire créé par le « ionic start » qui a « freezé ».
- 2. Recréez le en rajoutant l'option « --cordova » au « ionic start ».
- 3. Faites un « cd » pour vous déplacer dans votre projet.
- 4. Exécutez les trois instructions :

```
npm install @capacitor/core
npm install -D @capacitor/cli
npx cap init
et répondez aux questions qui vous sont posées.
```
### **Étape 60 – Initialisation du projet**

Supprimez le répertoire contenant la page « home » et créez une nouvelle **page** « login ». Faites en sorte que la route par défaut pointe, non plus sur home, mais sur login.

#### **Étape 61 – Les services de messages et d'authentification**

Démarrez votre serveur *backend*. Créez deux services message et auth et recopiez dedans tout le code que vous aviez écrit pour ces services dans votre forum « *Angular* ».

N'oubliez pas de rajouter la directive provideHttpClient() afin que vos deux services fonctionnent correctement : ici, ce n'est pas dans le fichier app.config.ts mais dans main.ts qu'il faut le faire.

## **Étape 62 – La page de login**

Copiez-collez dans les parties TypeScript et HTML (dans la zone <ion-content></ion-content>) de votre page login tout ce que vous aviez écrit pour ce composant dans votre forum « *Angular* ».

Créez une nouvelle page pour la page cours, qui permettra d'afficher la liste des cours (pour pouvoir faire un maximum de copiers/collers, il est important de donner aux pages que vous créez dans *Ionic* les mêmes noms que les composants correspondants de votre forum *Angular*). Pour l'instant, laissez cette page telle qu'elle est créée par *Ionic*.

Testez que vous pouvez bien vous logguer. Pour l'instant, ne vous préoccupez pas du style de la page.

## **Étape 63 – Le look and feel de la page de login**

Dans le <ion-header></ion-header>, ajoutez l'attribut color="primary" à la balise <ion-toolbar>. Remplacez les balises <input> par des balises <ion-input> (cf. [https://ionicframework.com/docs/](https://ionicframework.com/docs/api/input) [api/input](https://ionicframework.com/docs/api/input)). Utilisez l'attribut placeholder des <ion-input> afin de demander à l'utilisateur de saisir son login ou password : cela permet d'éviter d'avoir, au dessus du  $\epsilon$ ion-input>, un label demandant la même chose, d'où un gain de place sur l'écran (de petite taille du smartphone).

Maintenant faites en sorte que les balises <ion-input> soient les éléments (<ion-item></ion-item>) d'une <ion-list>. Pour voir comment fonctionnent ces listes, vous pouvez vous reporter à la documentation de *Ionic* : <https://ionicframework.com/docs/components>.

Transformez le bouton de connexion en <ion-button> et placez-le dessous de la liste. Vous pourrez utiliser l'attribut color="primary" pour lui donner une apparence plus sympathique.

## **Étape 64 – La gestion des erreurs de connexion**

Dans le TypeScript de votre LoginComponent, créez une méthode openAlert afin d'ouvrir un message d'alerte, comme vu dans le cours. Faitez en sorte que, si votre *backend* vous a renvoyé une erreur, cette alerte l'affiche.